## Google Classroom Guide – For Computers

1. First, visit the school's website ([www.stbedessouthshields.co.uk\)](http://www.stbedessouthshields.co.uk/) and click on the login button in the top right hand corner.

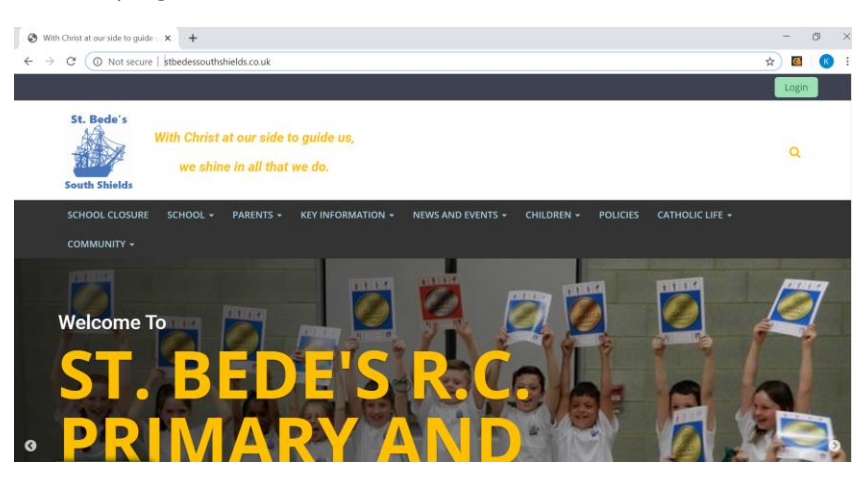

2. The following screen will appear. Enter your username and password and then click sign in.

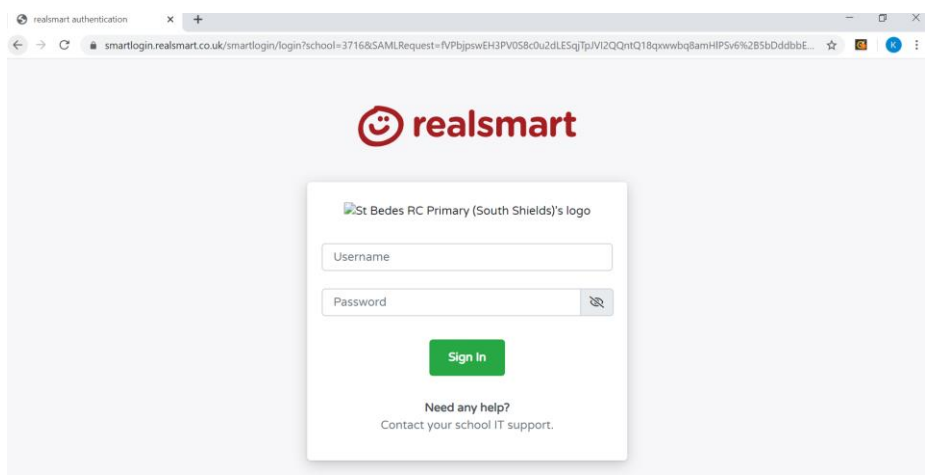

3. You will then see the website with a new icon bar across the top. Click on the Google Classroom Icon.

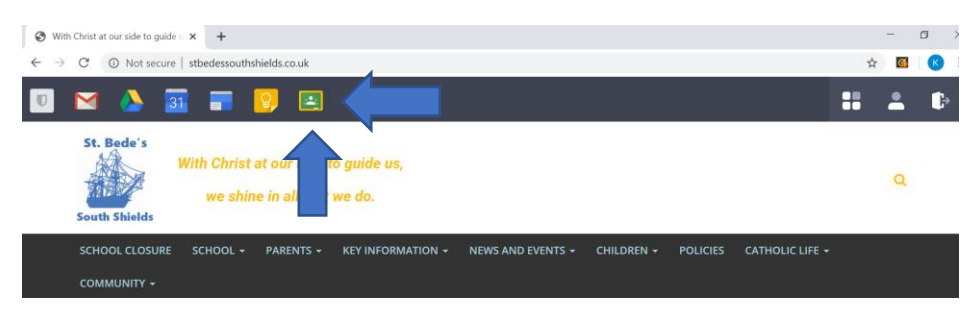

4. You may be asked to select your school again, please find St Bedes RC Primary (South Shields) in the list, then continue. The same may happen for your login details.

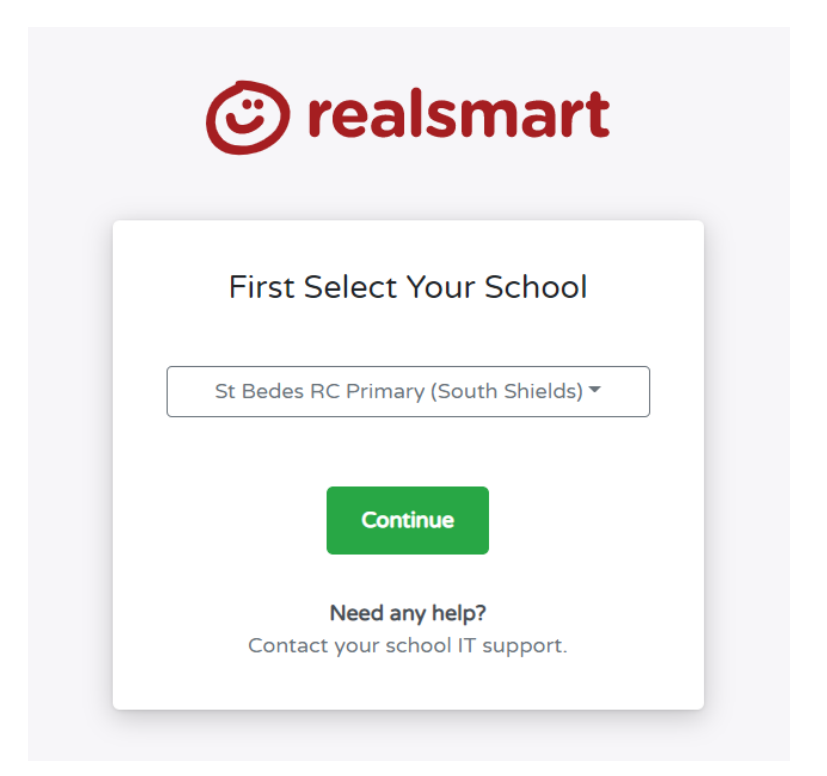

5. You will then see the classroom that you have been registered to. Click on the classroom to enter it.

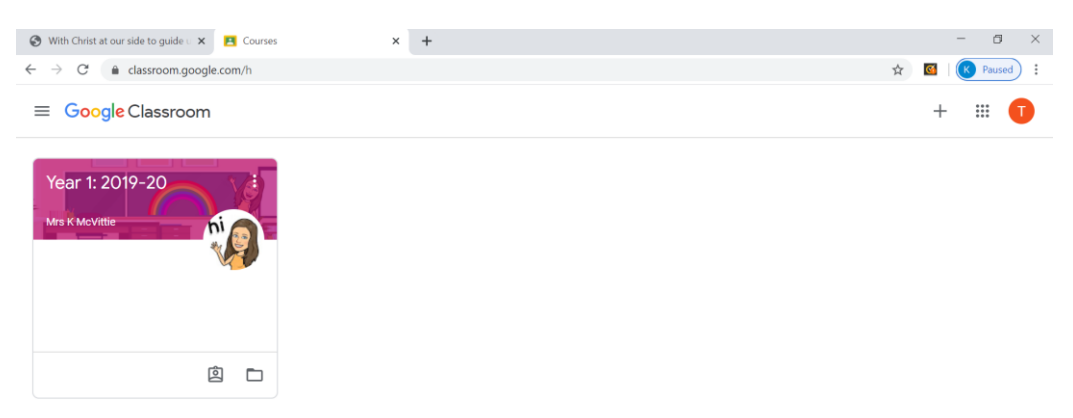

6. All classrooms may be set up slightly differently, but the following steps will give you an overview of how Google Classroom works. Once you have entered the classroom, you will then be on the main page or the 'Stream'. This is like a social media feed for the class. Teachers and pupils can communicate with each other through this. You will also be able to see if any assignments have been set.

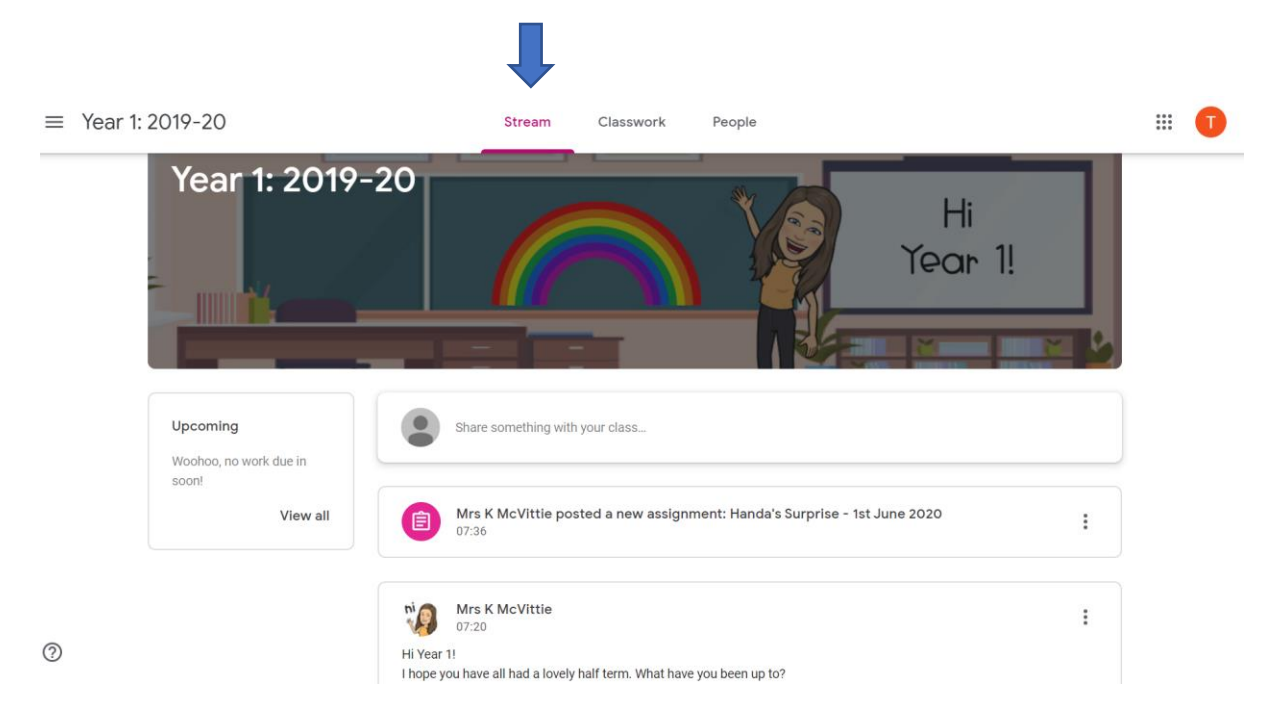

7. If you click on the 'Classwork' tab at the top of the page, you will then see what work has been set for the class. Click on the assignment to access it.

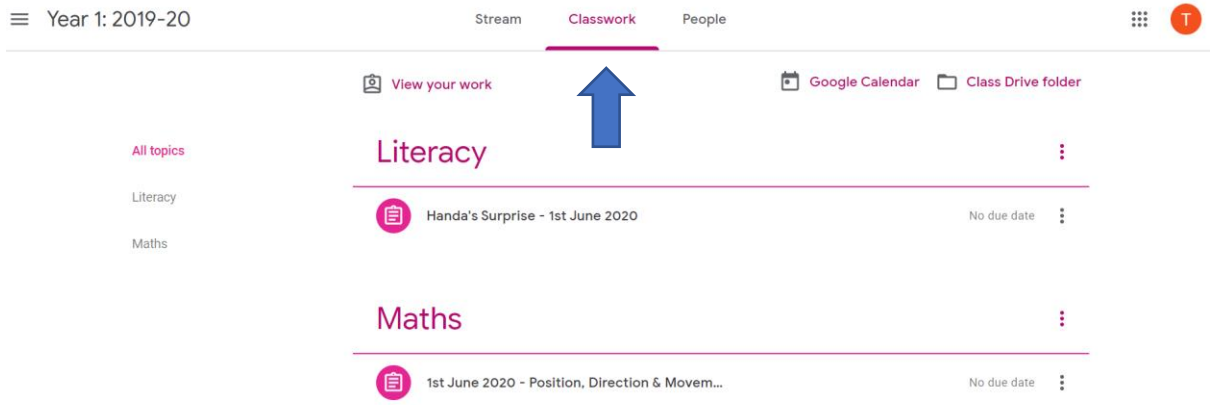

8. Finally, the 'People' tab will let you see who is in the class.

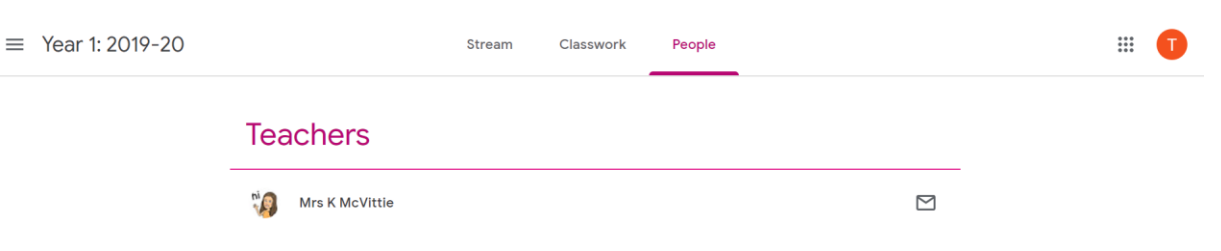